**2017 год**

**Инструкция для подачи обращения/заявления для получения муниципальной услуги «Зачисление в образовательное учреждение»**

**Через ведомственный портал** <https://edu.egov66.ru/> **Через портал государственных услуг** <https://www.gosuslugi.ru/> **Через МФЦ**

**Подача заявления в традиционном (бумажном) виде непосредственно в ОО** 

> **в течение 3 – 7 рабочих дней (в соответствии с административным регламентом), не считая даты регистрации заявления, сдать пакет документов лично в ОО**

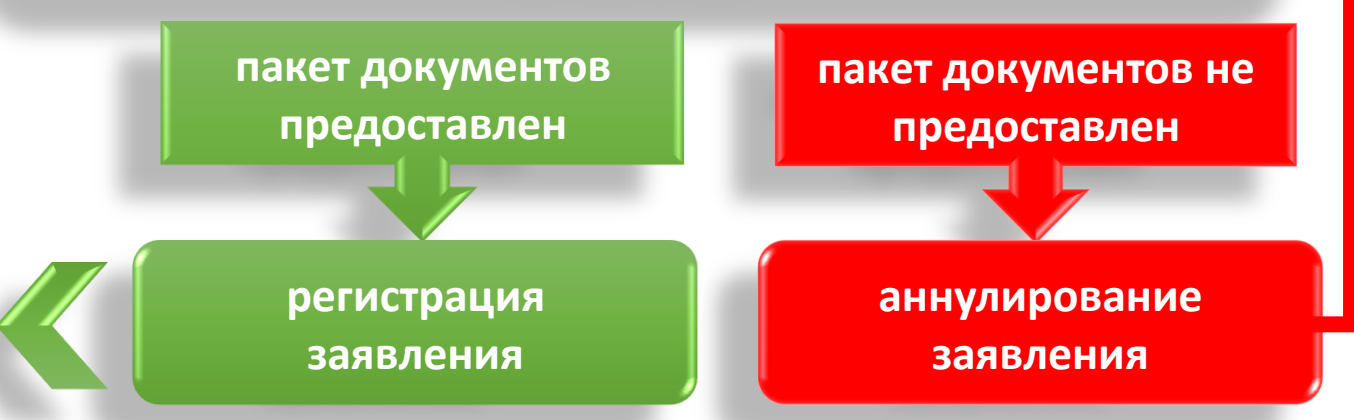

- **Если все необходимые документы предоставлены заявителем, данные в них соответствуют информации, указанной в заявлении – заявление утверждается.**
- **Документы, представленные заявителем, регистрируются в журнале приема заявлений.**
- **После регистрации заявления заявителю выдается расписка в получении документов, содержащая информацию о регистрационном номере заявления, перечне представленных документов. Расписка заверяется подписью должностного лица,**
- **ответственного за прием документов и печатью ОО**

# Подача заявления через Портал образовательных услуг Свердловской области

# [https://edu.egov66.ru](https://edu.egov66.ru/)

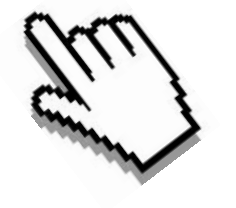

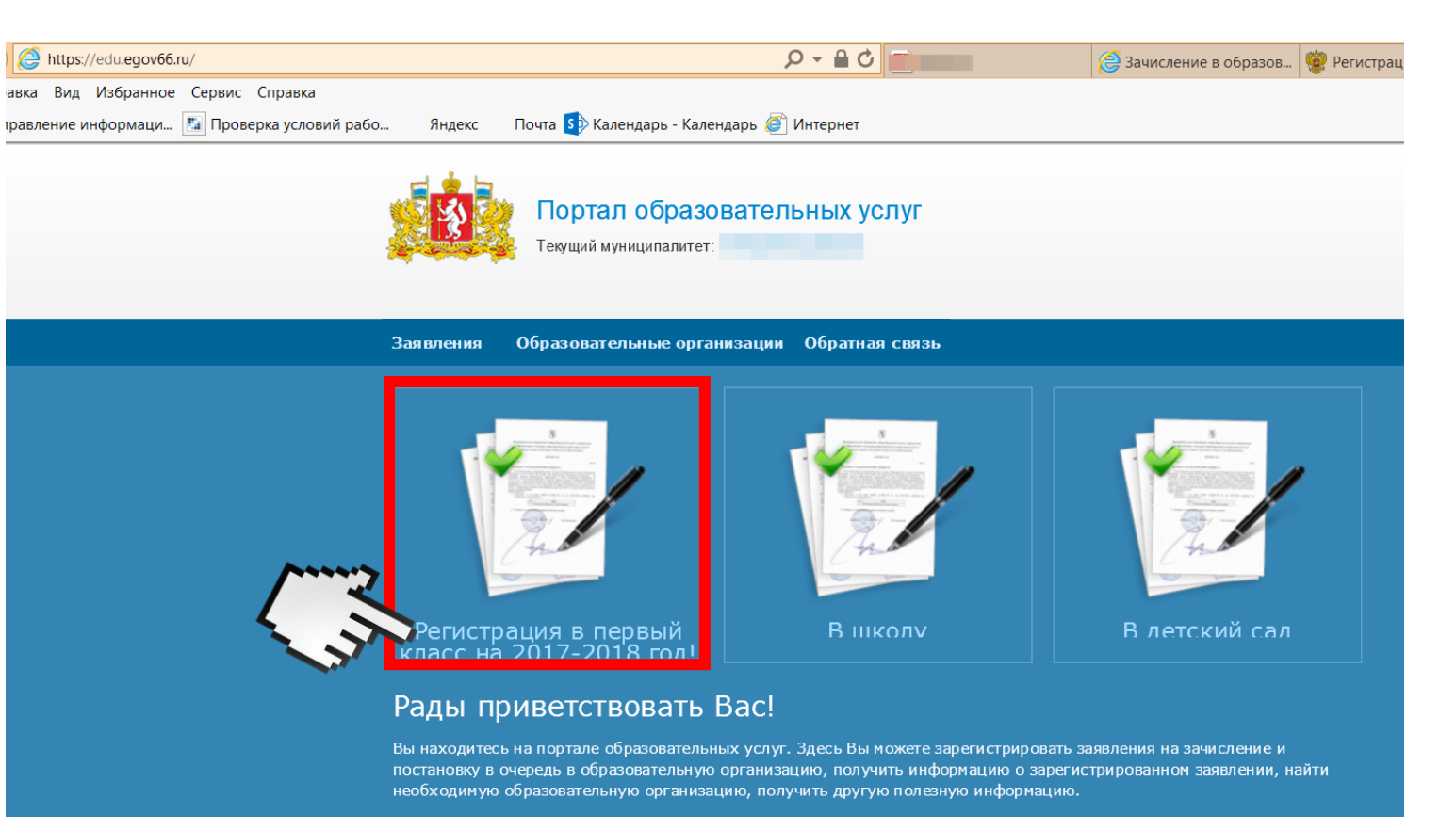

### Добро пожаловать на сайт Портал образовательных услуг Свердловской области

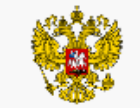

Портал образовательных услуг Свердловской области

### Регистрация обращения в общеобразовательную организацию в первый класс

Внимание! Услуга подачи обращения гарантированно работает в двух последних версиях браузеров Google Chrome, Firefox, Internet Explorer, Safari, Яндекс

#### Внимание!

Данные заполняются на основании информации из документов.

Проверочное слово использует кириллицу в любом регистре и цифры.

При входе через ЕСИА, для подтвержденных пользователей будут автоматически заполнены паспортные данные заявителя и адрес регистрации.

Чтобы перейти на следующий шаг, корректно заполните все поля, обозначенные «\*». Данные, заполненные Вами, должны полностью совпадать с данными в документах, даже если поля не обозначены «\*».

Указание не полных или ошибочных данных может являться основанием для аннулирования заявления образовательной организацией.

# Выберите муниципалитет

Муниципалитет Не выбран Выбрать

© 2007-2016 ЗАО «ИРТех». Все права защищены.

## Проверить местоположение (должно быть указано ваше муниципальное образование) Если местоположение не указано или указано не верно, Выбрать вручную

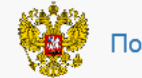

Портал образовательных услуг Свердловской области

Поиск заявления/обращения по номеру

#### Регистрация обращения в общеобразовательную организацию в первый класс

Внимание! Услуга подачи обращения гарантированно работает в двух последних версиях браузеров Google Chrome, Firefox, Internet Explorer, Safari, Яндекс

#### Внимание!

Данные заполняются на основании информации из документов.

Проверочное слово использует кириллицу в любом регистре и цифры

При входе через ЕСИА, для подтвержденных пользователей будут автоматически заполнены паспортные данные заявителя и адрес регистрации

Чтобы перейти на следующий шаг, корректно заполните все поля, обозначенные «\*». Данные, заполненные Вами, должны полностью совпадать с данными в документах, даже если поля не обозначены «\*»

Указание не полных или ошибочных данных может являться основанием для аннулирования заявления образовательной организацией.

Вы выбрали муниципалитет г.

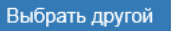

#### Регистрация еще не началась

Начало регистрации запланировано на 01.02.2017 00:00

# $00:12:01:43$

По окончании отсчёта Вы будете автоматически перенаправлены на страницу подачи обращения в первый класс.

### Заполнить соответствующие поля

Вы выбрали муниципалитет МО город

Выбрать другой

#### Данные заявителя

#### Заявитель

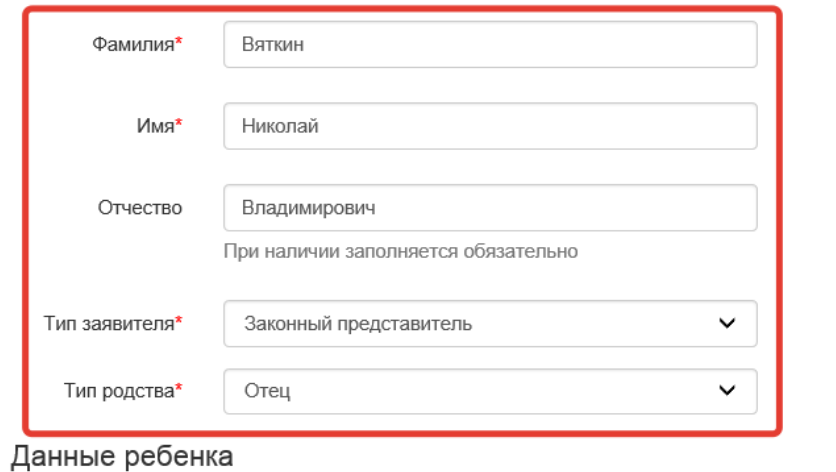

#### Удостоверение личности

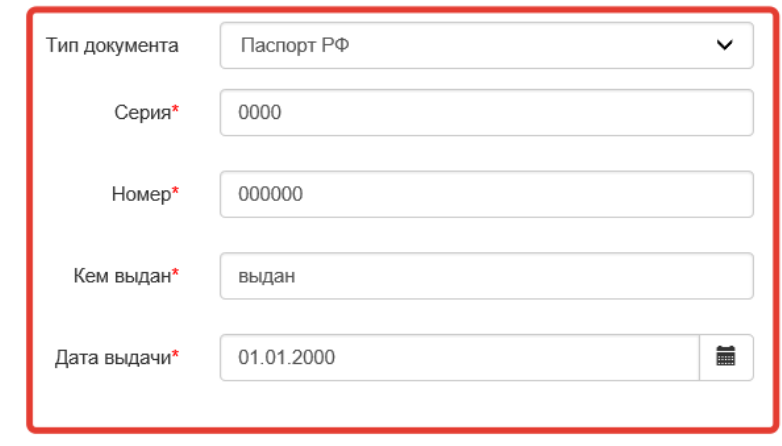

#### **ONP**

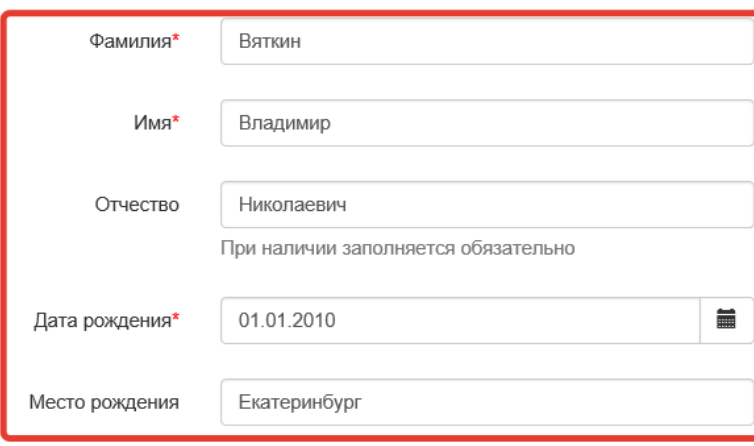

#### Сведения о документе, удостоверяющем личность

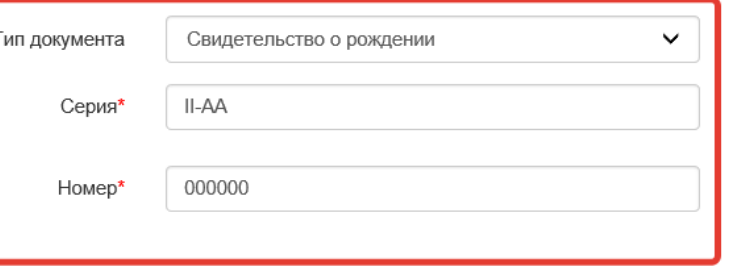

### **Заполнить соответствующие поля**

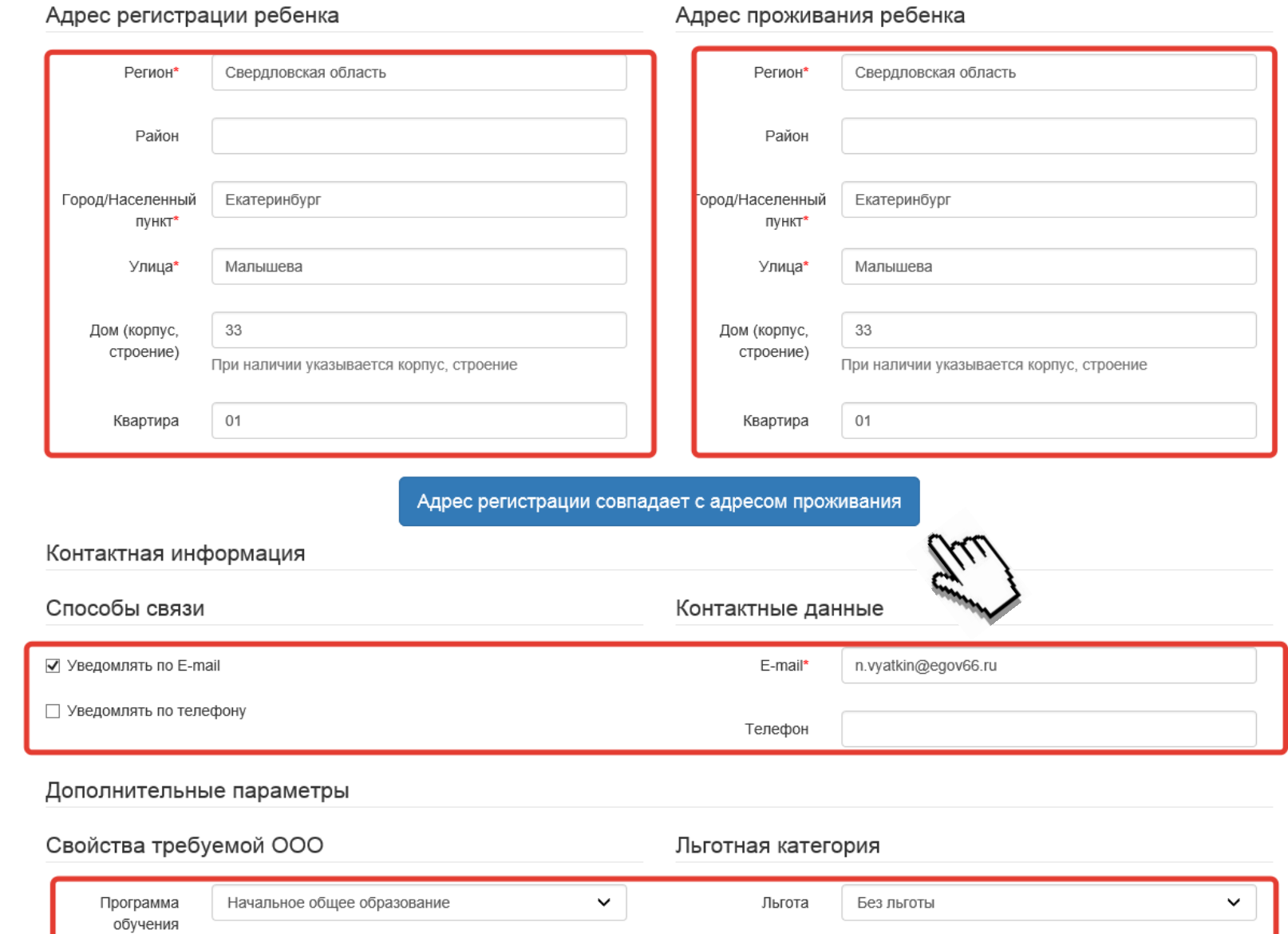

#### Заполнить соответствующие поля

Загрузить ОО по выбранным параметрам

#### Общеобразовательные организации

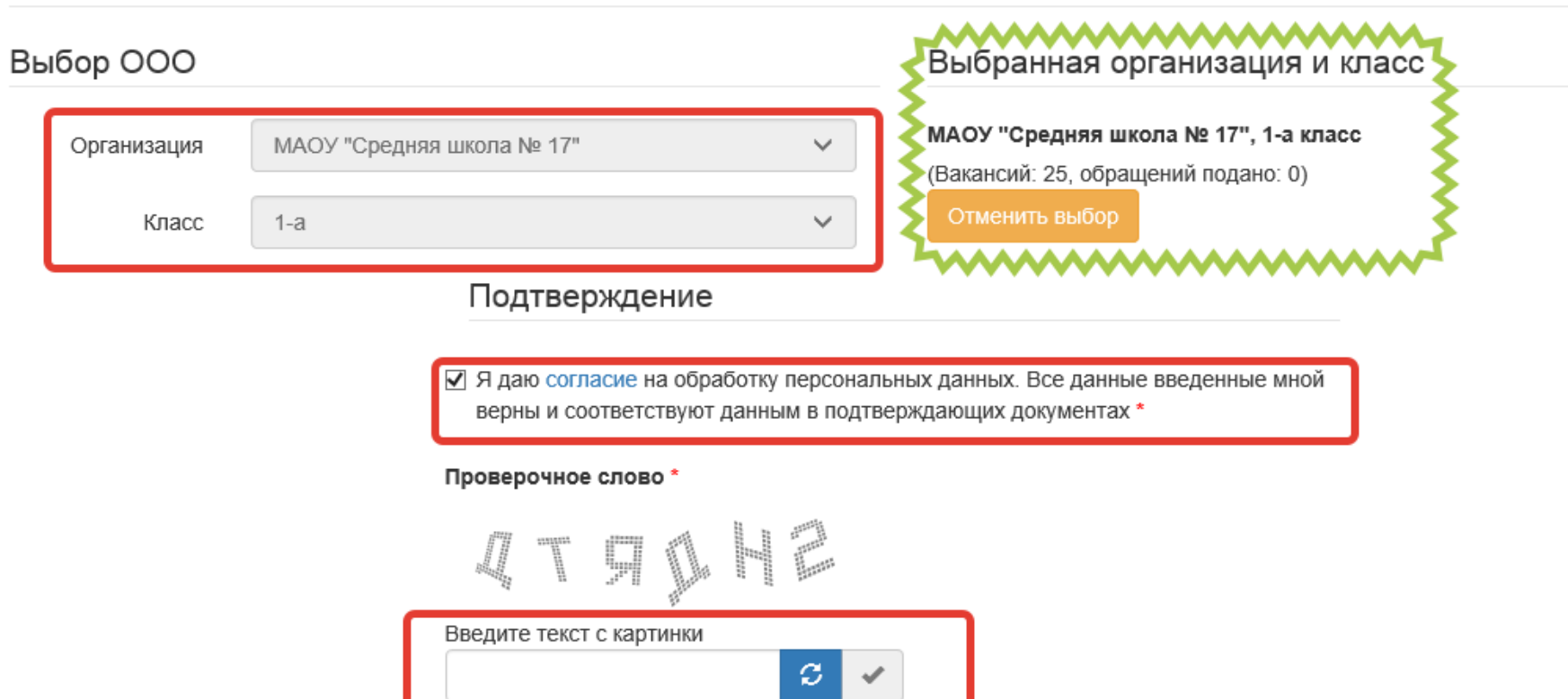

Для подтверждения проверочного слова нажмите зеленую кнопку с галочкой

Зарегистрировать обращение

### Проверка корректности подачи заявления

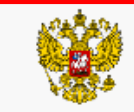

### Регистрация обращения в общеобразовательную организацию в первый класс

Внимание! Ваше обращение принято в обработку под номером 17013100000241213 (31.01.2017 12:10:56). Проверить статус Вашего обращения можно на странице поиска обращений (перейти)

## Поиск заявления/обращения по номеру

Введите номер заявления или обращения | 17013100000241213

Найти

Введите номер заявления/обращения

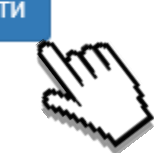

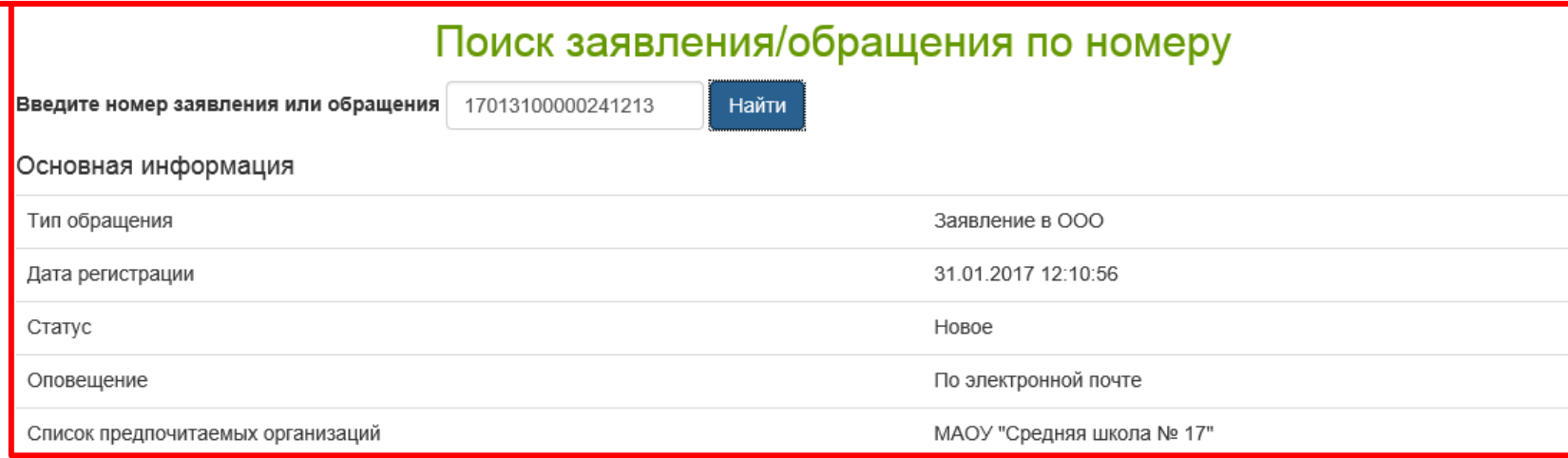

# Подача заявления через ЕПГУ

- Родителю необходимо зарегистрироваться на ЕПГУ (при отсутствии учетной записи)
- ДО наступления 00:00 01.02.2017: -Войти в личный кабинет -Установить местоположение -Найти и выбрать услугу «Зачисление в образовательное учреждение»

# Если нет регистрации на ЕПГУ (нет учетной записи)

Если родитель не был зарегистрирован на ЕПГУ (не получал, не подтверждал учетной записи),

> то можно прийти в отделение

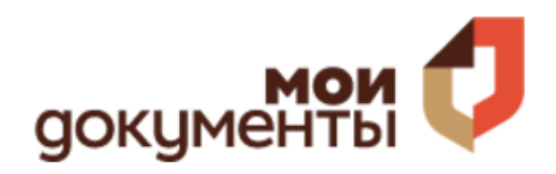

Официальный сайт государственного бюджетного учреждения<br>Свердловской области Многофункциональный центр предоставления

http://www.mfc66.ru/

и вместе с консультантами в зоне общественного доступа заполнить необходимые данные на ЕПГУ и получить подтверждение учетной записи

государственных и муниципальных услуг

# Если учетная запись подтверждена:

(лучше использовать стационарный компьютер или ноутбук с выделенным каналом Интернет)

Запустить Интернет браузер (например: Google Chrome, Mozilla) В адресной строке набрать www.gosuslugi.ru Нажать кнопку «Личный кабинет»

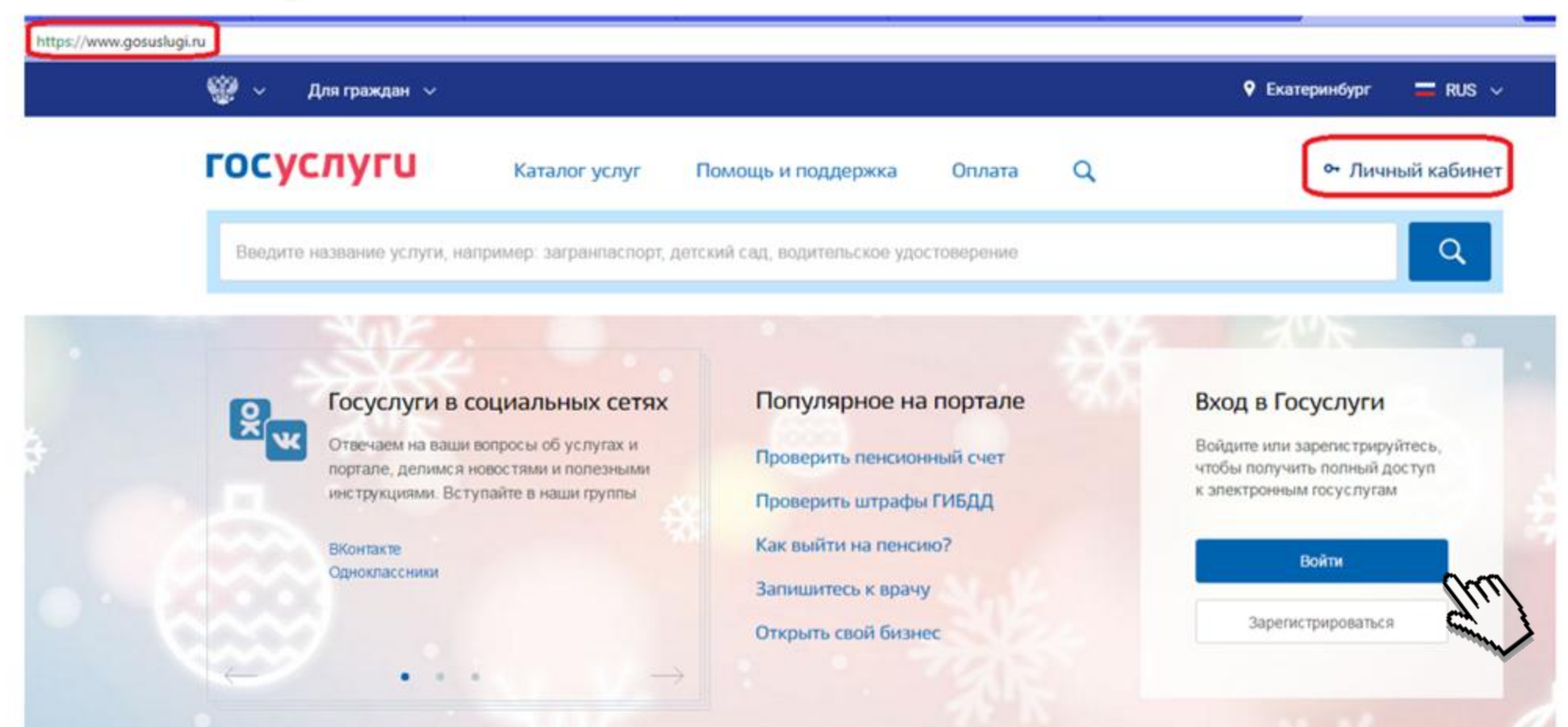

Ввести логин, пароль и нажать кнопку «Войти» В качестве логина можно использовать номер мобильного телефона, адрес электронной почты или СНИЛС (в зависимости от того, что было указано при регистрации на портале)

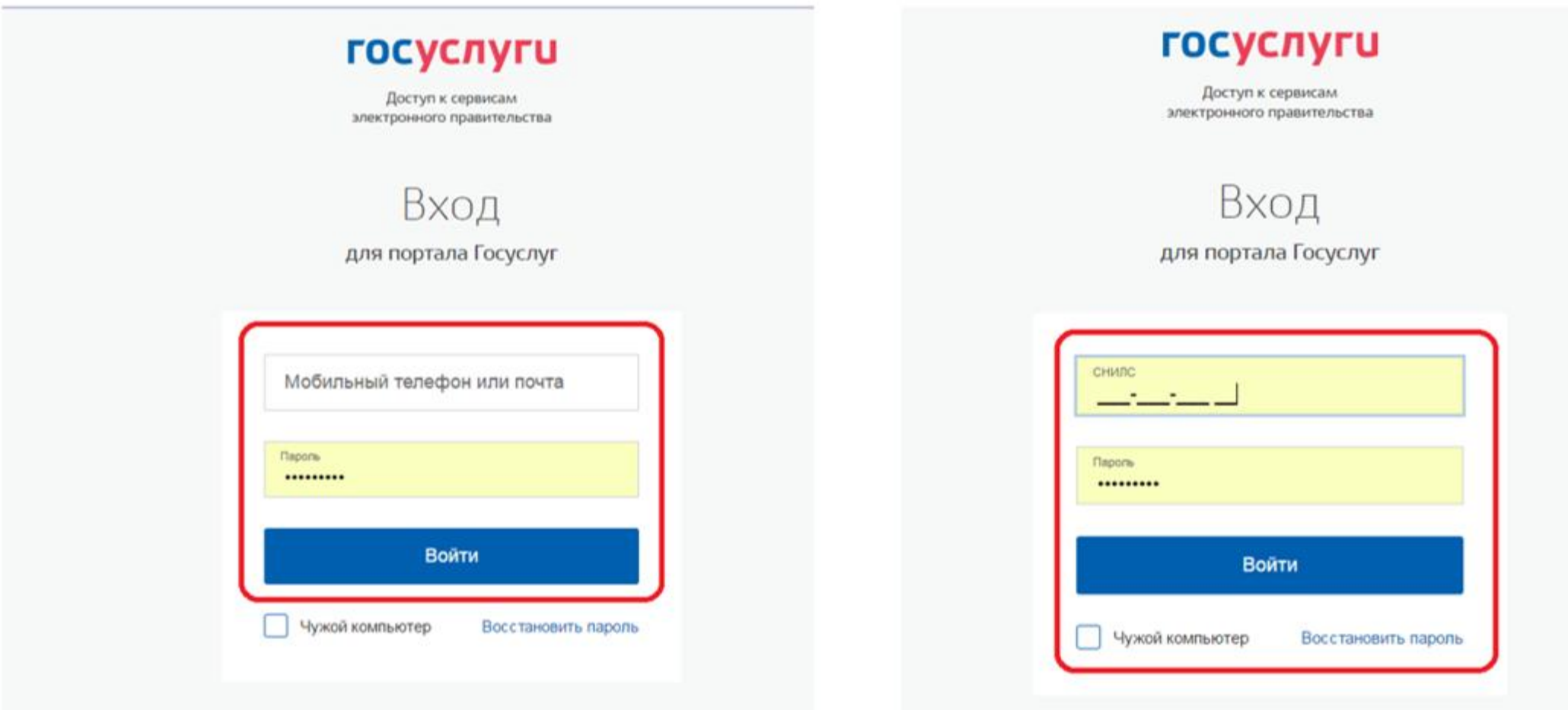

**Проверить местоположение (должно быть указано ваше муниципальное образование) Если местоположение не указано или указано не верно, Выбрать вручную**

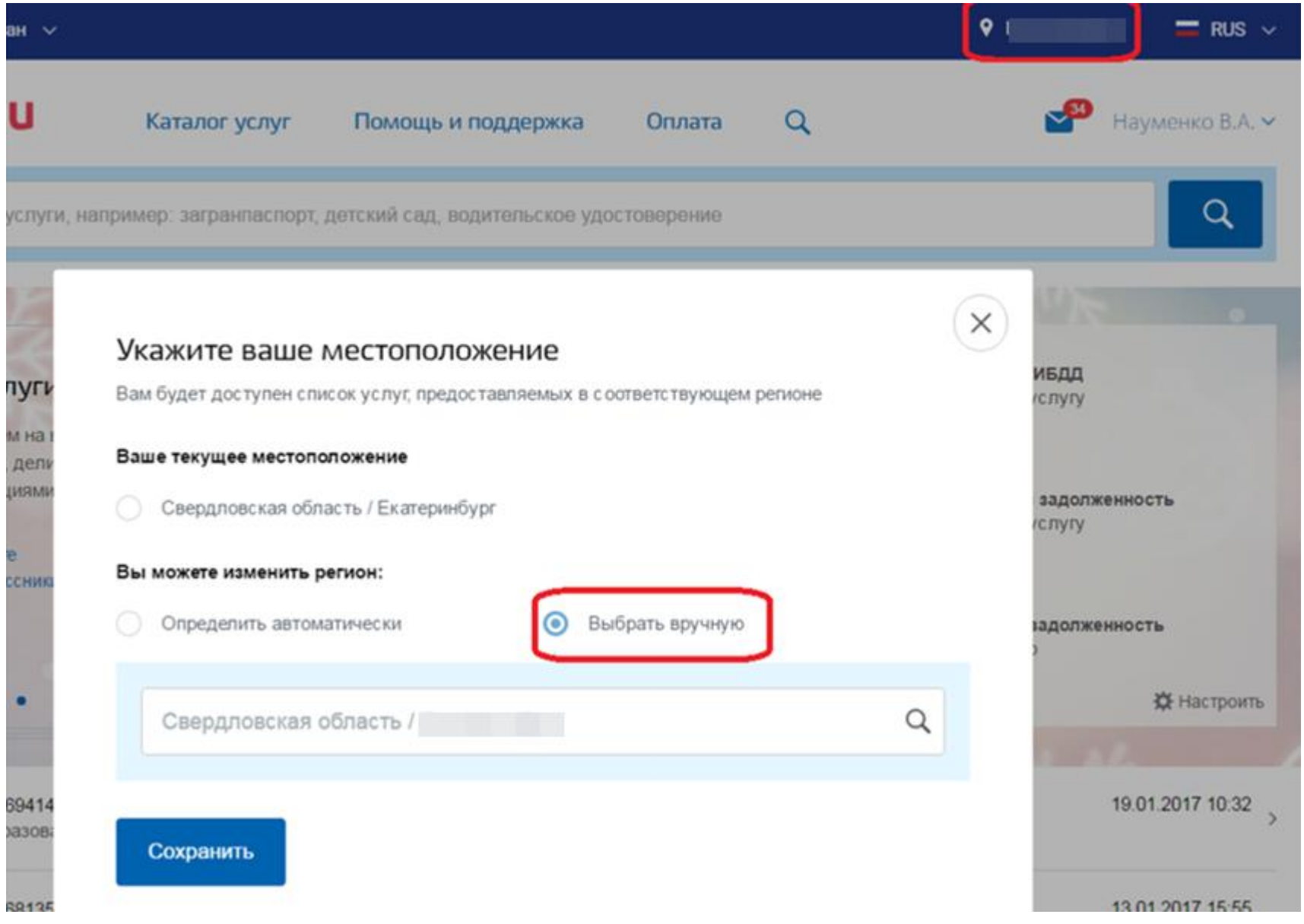

## Навести курсор мыши на «Каталог услуг» Кликнуть в открывшемся перечне «Образование»

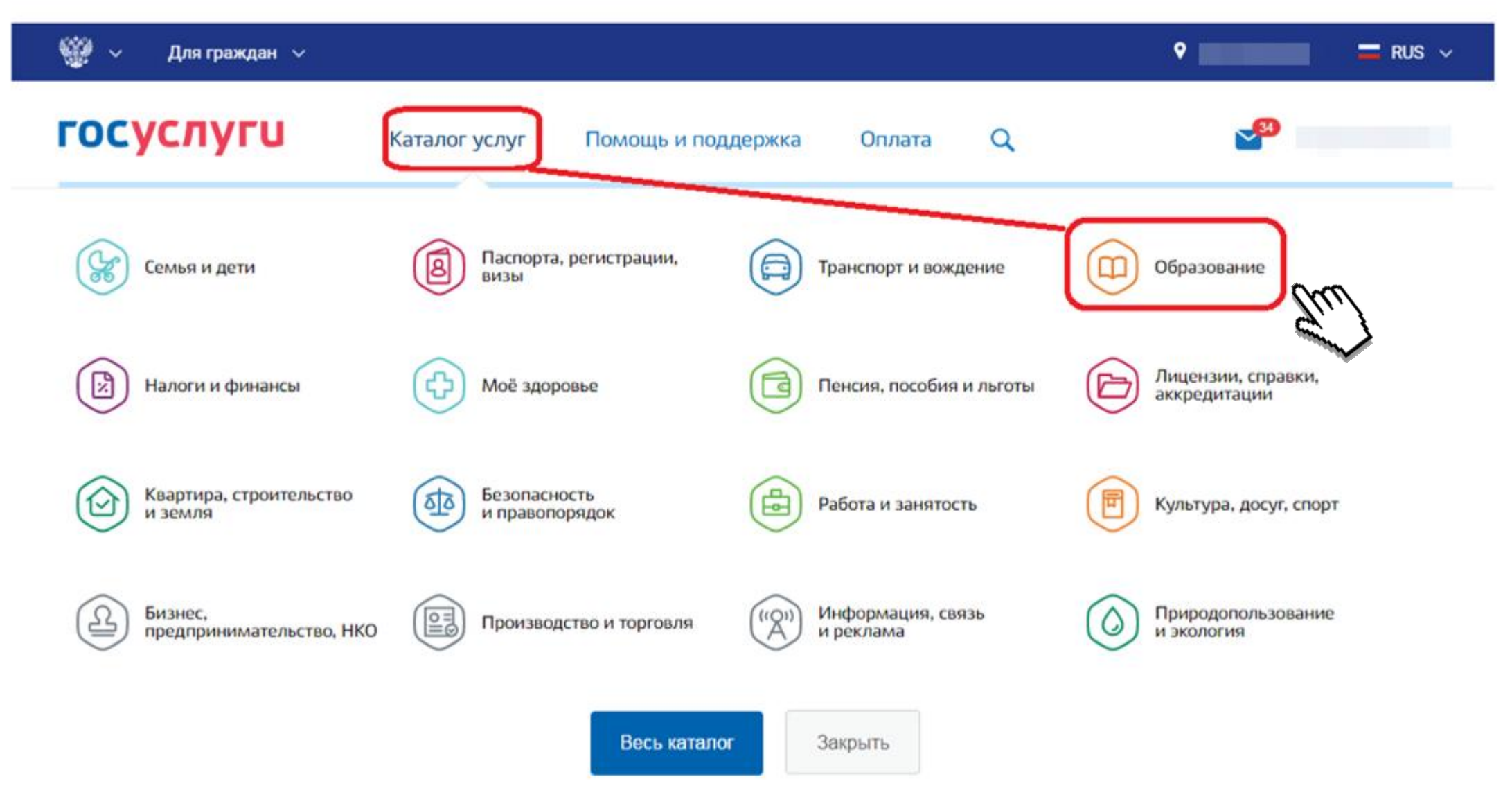

## Кликнуть услугу «Запись в образовательное учреждение»

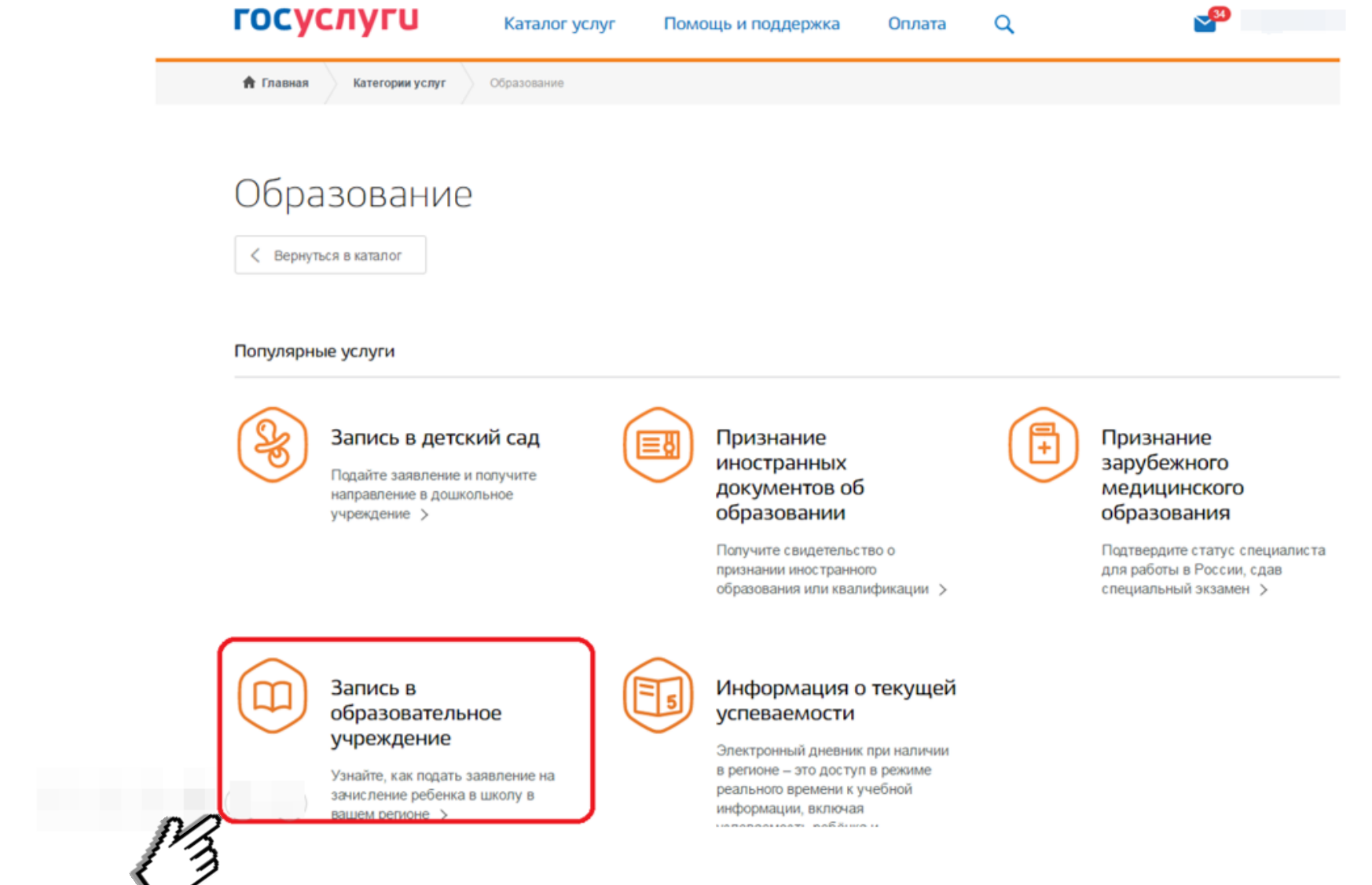

## Нажать кнопку «Получить услугу»

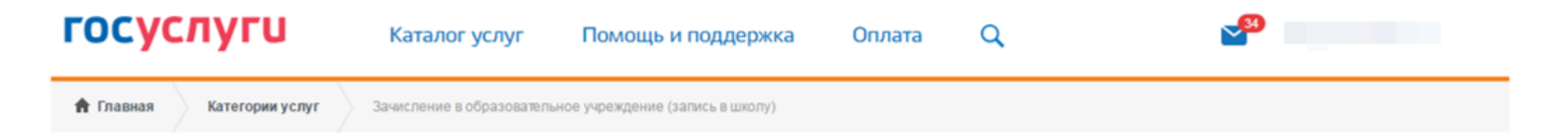

# Зачисление в образовательное учреждение на территории муниципального образования (запись в школу)

< Вернуться

Зачисление в образовательное учреждение (запись в школу)

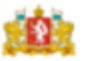

Услугу предоставляет Управление образования Администрации города Екатеринбурга

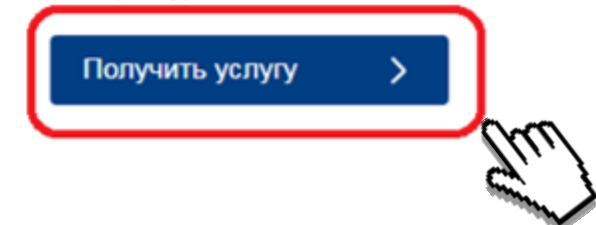

# **Услуга размещена на предыдущей версии ЕПГУ, автоматически вы будете перенаправлены на нее**

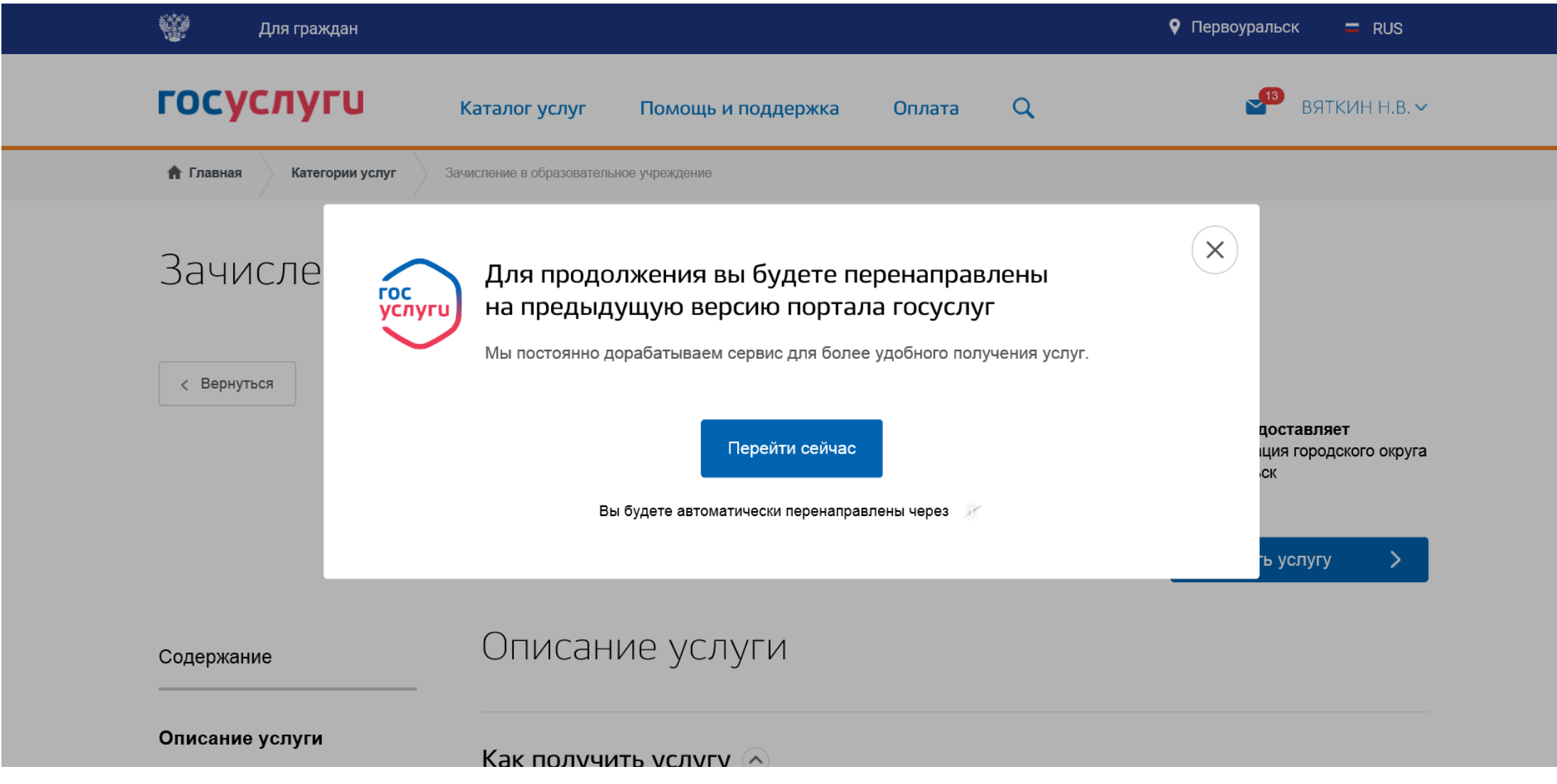

# **Для корректной подачи заявления 01.02.2017**

## **вам необходимо удалить ранее созданные черновики заявлений**

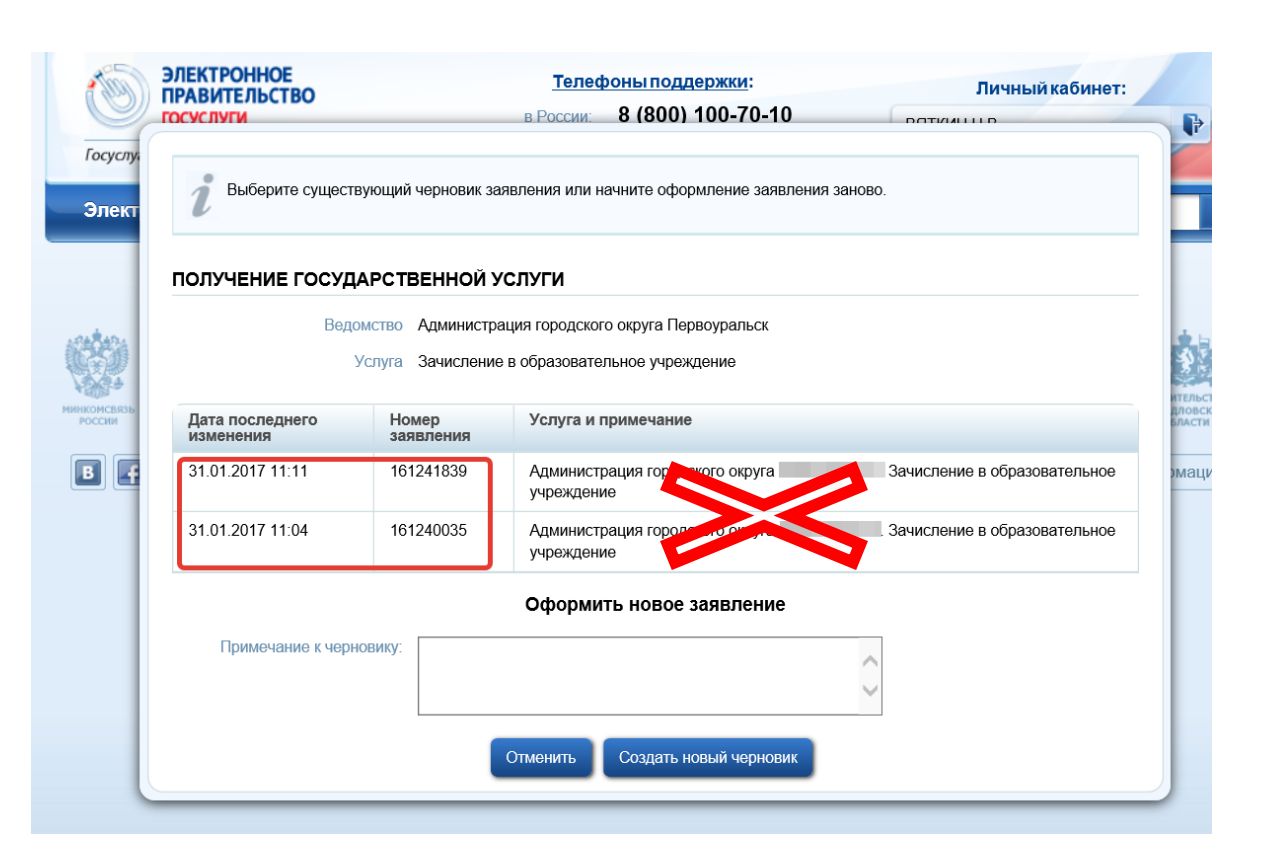

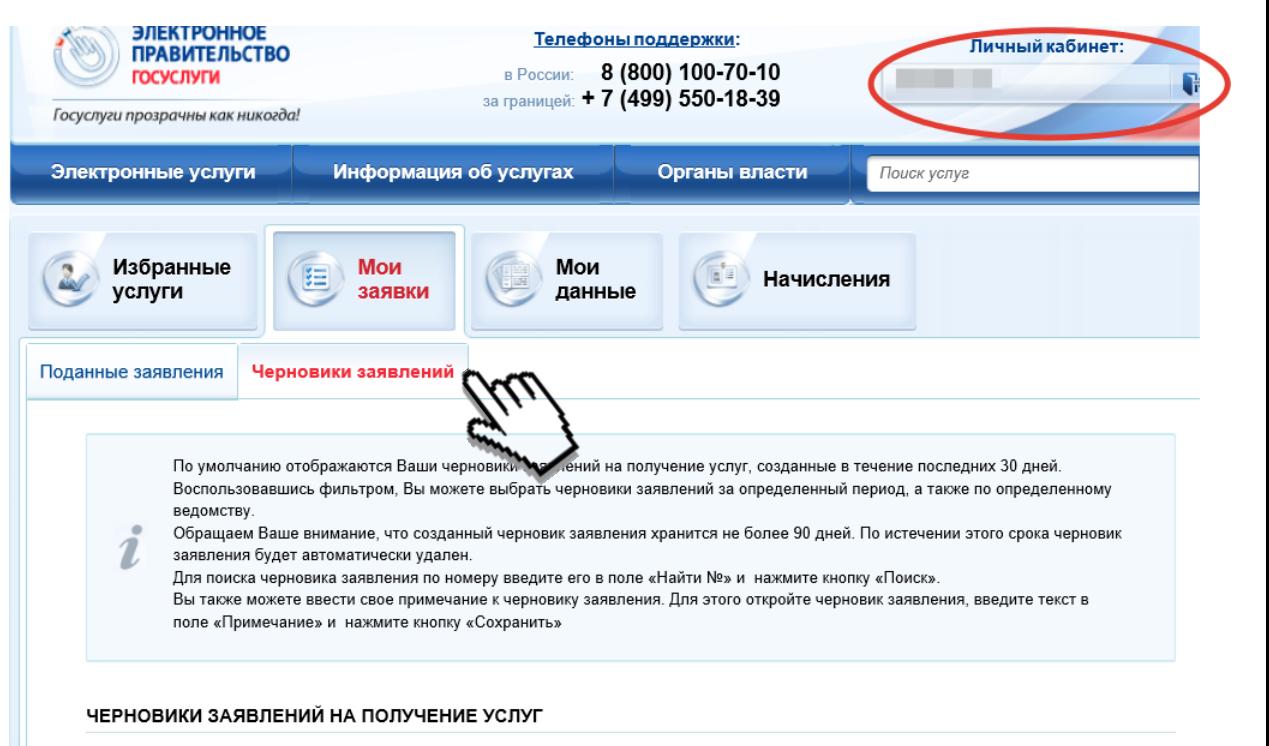

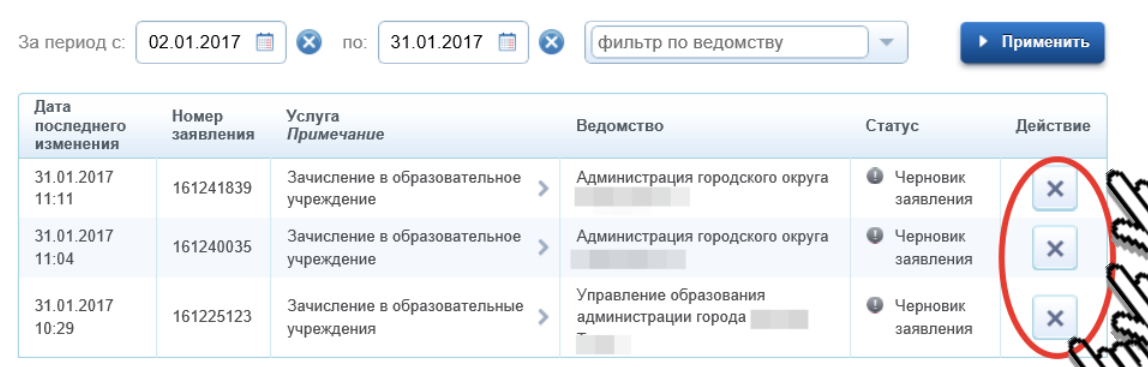

#### Заполнить данные родителя (законного представителя)

(в случае, если не все данные заполнились автоматически из личного кабинета)

Нажать кнопку «Далее»

(правый нижний угол формы)

Заполнить данные ребенка (ОБЯЗАТЕЛЬНО заполнить: ФИО, дату рождения, пол, вид документа, серия, номер, кем выдан документ, адрес)

При определении школы учитывается адрес регистрации ребенка!

Поле «Льгота» - заполняется при ее наличии.

Нажать кнопку «Далее»

(правый нижний угол формы)

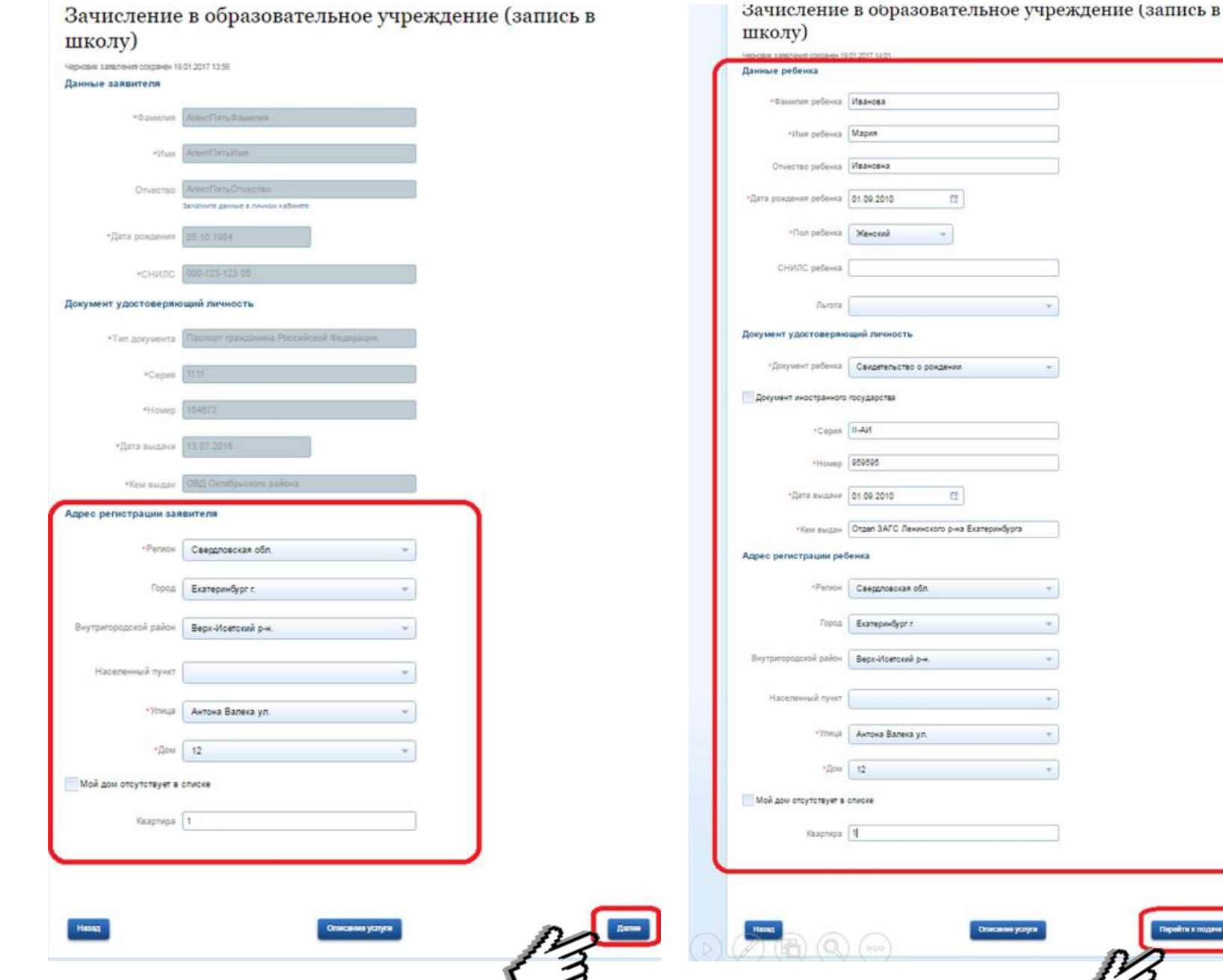

**State State** 

 $\sim 10^{-10}$ 

 $\sim$   $\sim$ 

 $\mathcal{L} = \mathcal{L} \mathcal{L}$ 

## **После заполнения**

**персональных данных на себя и на ребенка, необходимо выбрать образовательную организацию**

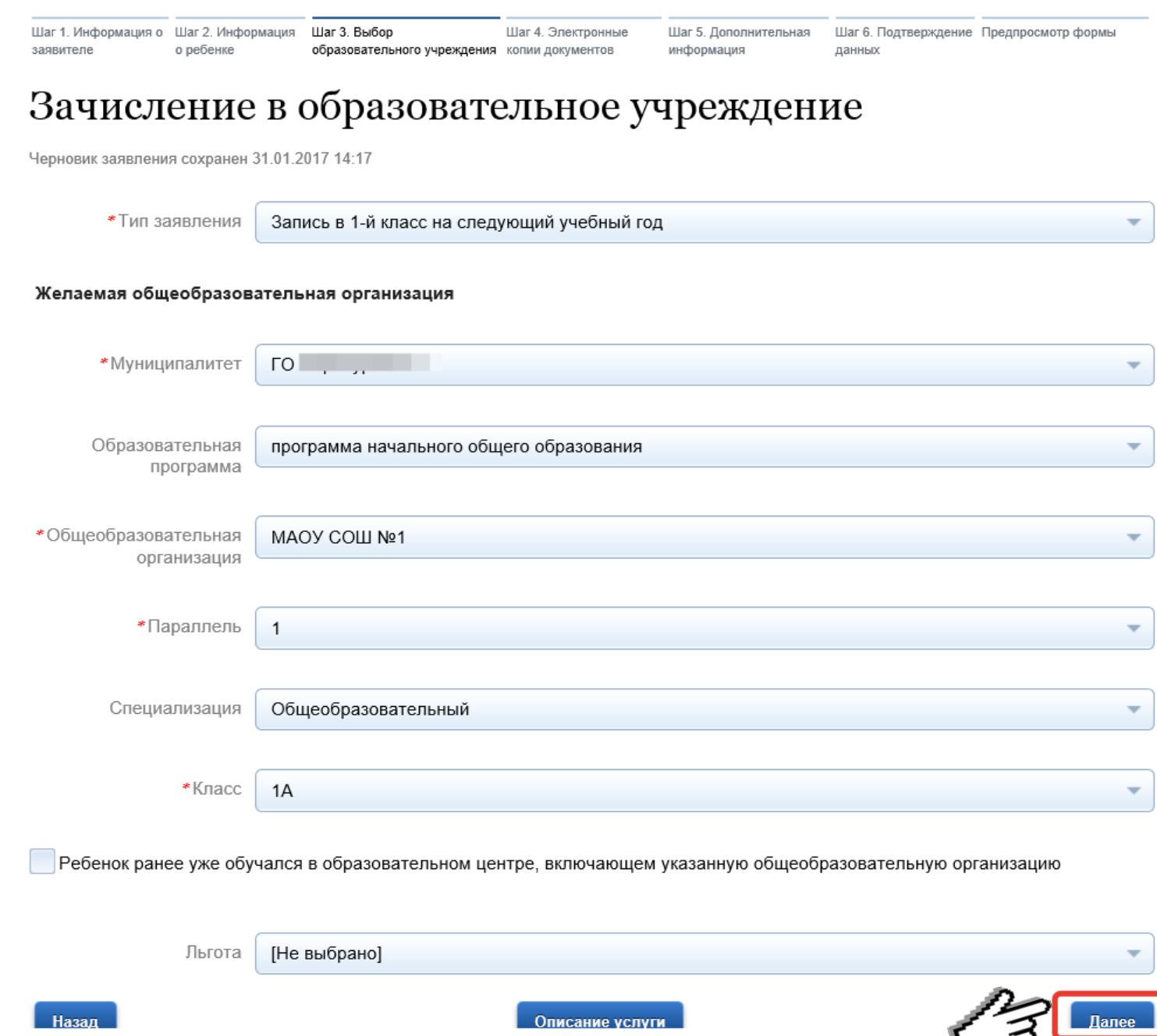

# **На следующем шаге необходимо прикрепить электронную копию бумажного документа**

*Электронная копия документа должна представлять собой один файл в формате PDF, DOC или JPG, содержащий отсканированный графический образ соответствующего бумажного документа, заверенного надлежащим образом и снабженного всеми необходимыми подписями и печатями. Суммарный объем передаваемых файлов не должен превышать 5МБ*

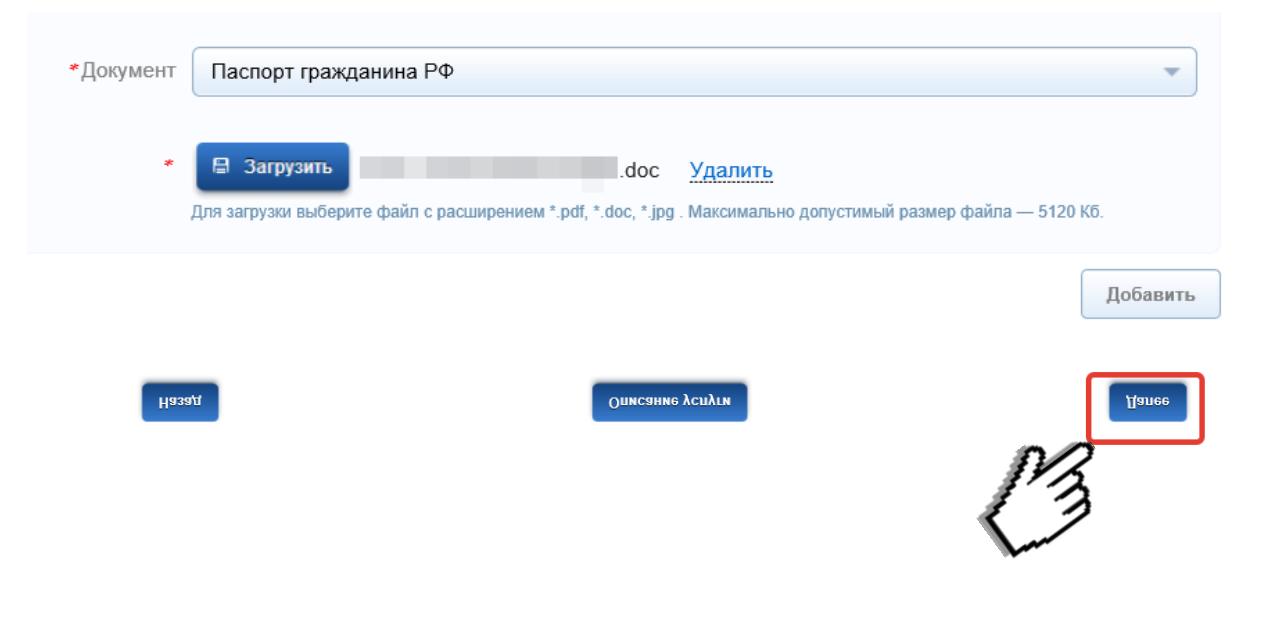

# **Указать способ информирования вас о статусе поданного заявления**

Информировать о результатах обработки заявления  $\Box$  По почте  $\blacktriangleright$  \*  $\blacksquare$  o e-mail По телефону  $\Box$   $\Pi$ <sub>0</sub> SMS  $\bullet$  Да \*Информировать об этапах обработки заявления по e-mail?  $\bigcap$  Нет Контактная информация \*E-mail

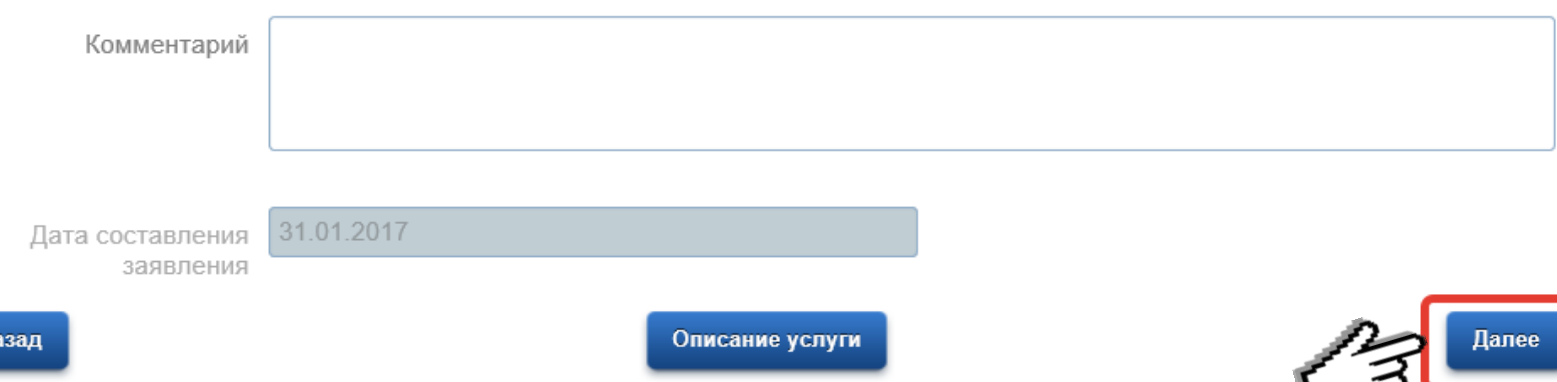

Дать согласие на обработку ваших и вашего ребенка персональных данных. Перейти к подаче заявления

# Зачисление в образовательное учреждение

Черновик заявления сохранен 31.01.2017 14:22

Назад

\*Я даю согласие на обработку своих персональных данных

У \*Даю согласие на обработку персональных данных ребенка

Описание услуги

Переити к подаче заявления

Шаг 1. Информация о Шаг 2. Информация Шаг 3. Выбор Шаг 4. Электронные Шаг 5. Дополнительная Шаг 6. Подтверждение Предпросмотр формы образовательного учреждения копии документов информация заявителе о ребенке данных

Описание услуги

**Проверить корректность заполненных данных. Подать заявление в ведомство.**

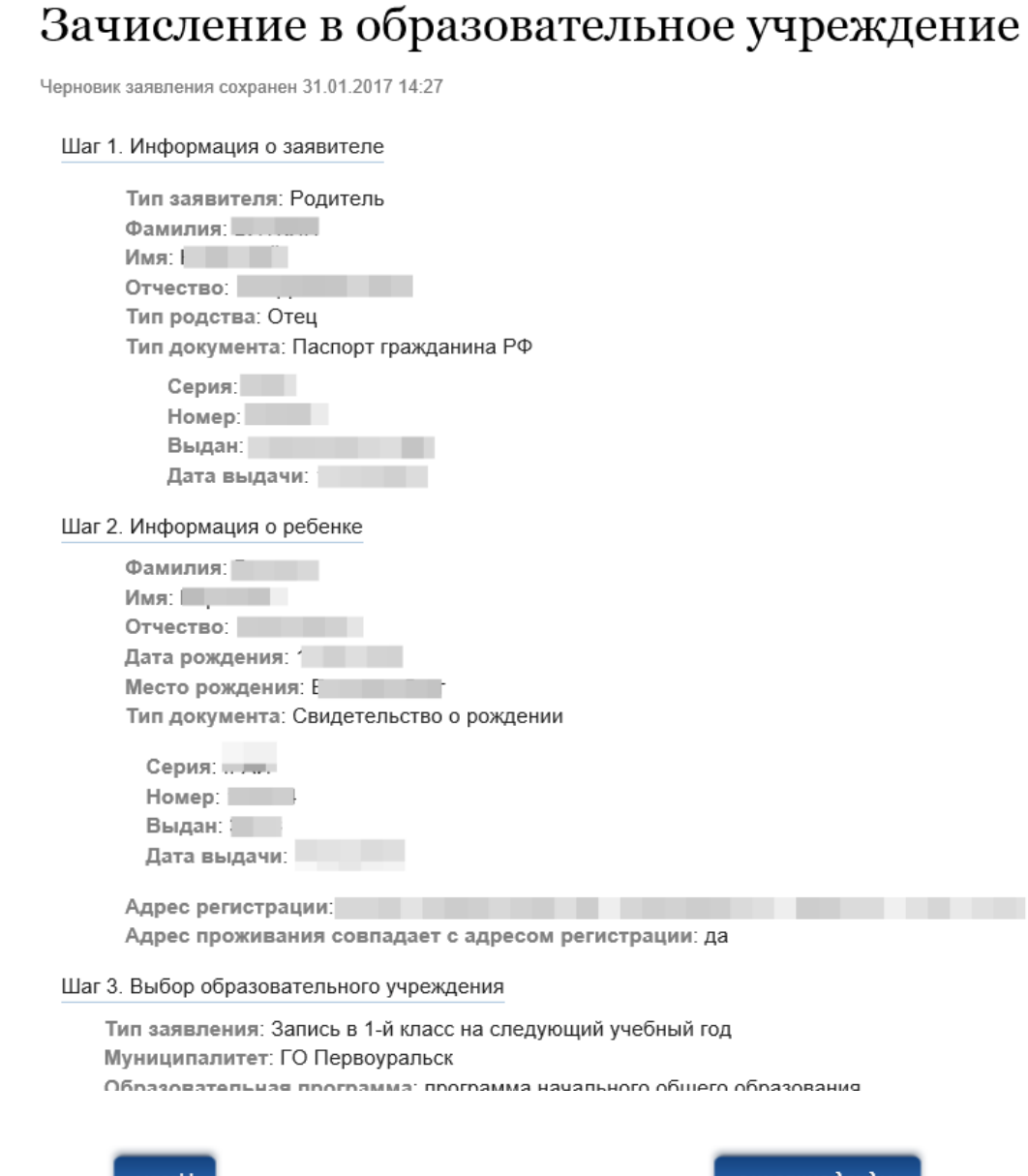

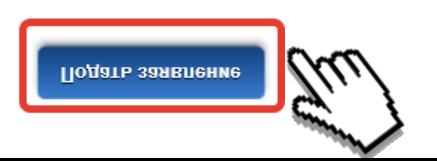